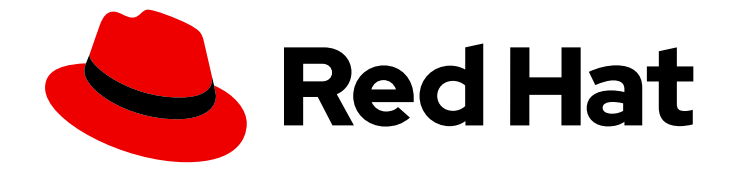

# Red Hat Insights 1-latest

# ポリシーを使用した設定変更に対する監視および 対応

インベントリー設定の変更を検出してメール通知を送信するポリシーを作成する方 法

Last Updated: 2024-06-28

Red Hat Insights 1-latest ポリシーを使用した設定変更に対する監視および 対応

インベントリー設定の変更を検出してメール通知を送信するポリシーを作成する方法

Red Hat Customer Content Services

## 法律上の通知

Copyright © 2024 Red Hat, Inc.

The text of and illustrations in this document are licensed by Red Hat under a Creative Commons Attribution–Share Alike 3.0 Unported license ("CC-BY-SA"). An explanation of CC-BY-SA is available at

http://creativecommons.org/licenses/by-sa/3.0/

. In accordance with CC-BY-SA, if you distribute this document or an adaptation of it, you must provide the URL for the original version.

Red Hat, as the licensor of this document, waives the right to enforce, and agrees not to assert, Section 4d of CC-BY-SA to the fullest extent permitted by applicable law.

Red Hat, Red Hat Enterprise Linux, the Shadowman logo, the Red Hat logo, JBoss, OpenShift, Fedora, the Infinity logo, and RHCE are trademarks of Red Hat, Inc., registered in the United States and other countries.

Linux ® is the registered trademark of Linus Torvalds in the United States and other countries.

Java ® is a registered trademark of Oracle and/or its affiliates.

XFS ® is a trademark of Silicon Graphics International Corp. or its subsidiaries in the United States and/or other countries.

MySQL<sup>®</sup> is a registered trademark of MySQL AB in the United States, the European Union and other countries.

Node.js ® is an official trademark of Joyent. Red Hat is not formally related to or endorsed by the official Joyent Node.js open source or commercial project.

The OpenStack ® Word Mark and OpenStack logo are either registered trademarks/service marks or trademarks/service marks of the OpenStack Foundation, in the United States and other countries and are used with the OpenStack Foundation's permission. We are not affiliated with, endorsed or sponsored by the OpenStack Foundation, or the OpenStack community.

All other trademarks are the property of their respective owners.

## 概要

本書では、Policy サービスの概要と、システム設定の変更を検出して電子メールで通知するポリ シーを作成する方法について説明します。 Red Hat では、コード、ドキュメント、Web プロパ ティーにおける配慮に欠ける用語の置き換えに取り組んでいます。まずは、マスター (master)、ス レーブ (slave)、ブラックリスト (blacklist)、ホワイトリスト (whitelist) の 4 つの用語の置き換えか ら始めます。この取り組みは膨大な作業を要するため、今後の複数のリリースで段階的に用語の置 き換えを実施して参ります。詳細は、Red Hat CTO である Chris Wright のメッセージ をご覧くだ さい。

## 目次

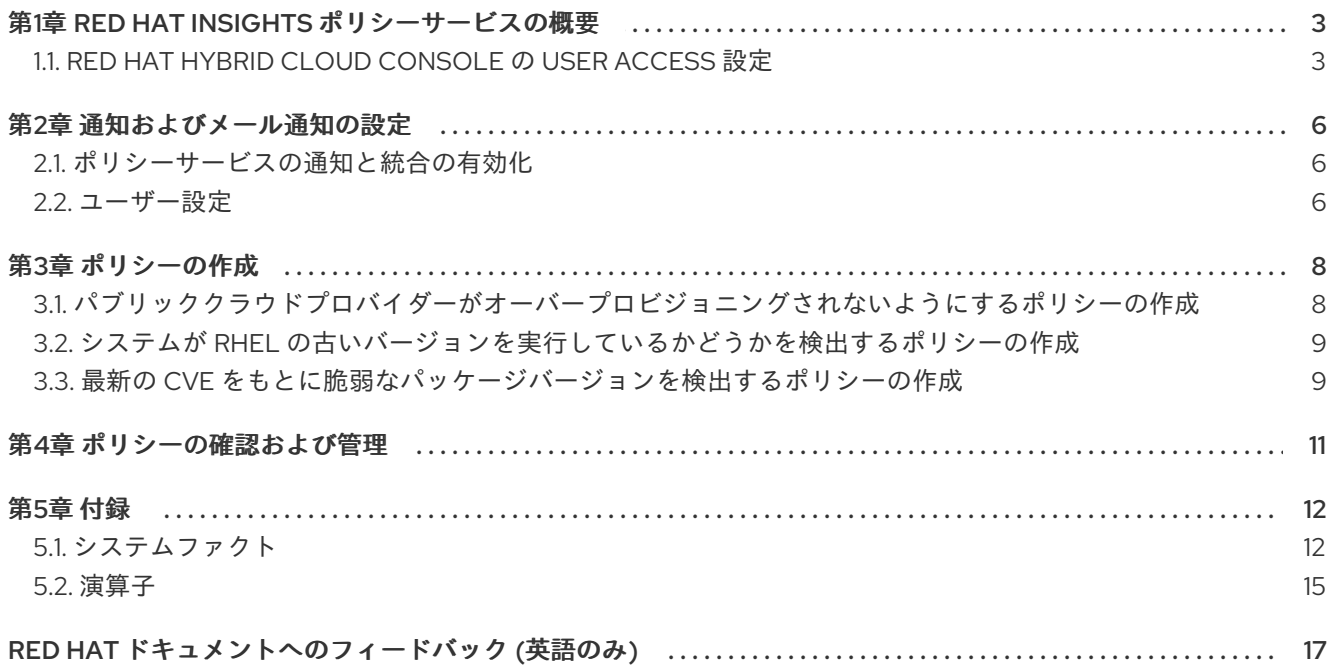

## 第1章 RED HAT INSIGHTS ポリシーサービスの概要

<span id="page-6-0"></span>ポリシーは環境内のシステム設定を評価し、変更が発生したときに通知を送信できます。作成するポリ シーは、Insights インベントリー内のすべてのシステムに適用できます。Red Hat Hybrid Cloud Console の Red Hat Insights for Red Hat Enterprise Linux ユーザーインターフェイス、または Insights API を使用して、ポリシーを作成および管理できます。

ポリシーは、以下のようなタスクの管理に役立ちます。

- システム設定で特定の条件が発生した場合にアラートを生成する。
- システムでセキュリティーパッケージが古くなった場合にチームに電子メールを送信する。

ポリシーを使用してインベントリーの設定変更を監視し、電子メールで通知するには、以下が必要で す。

- ユーザーの電子メール設定を設定する (まだ設定されていない場合)。
- ポリシーを作成して、設定変更をトリガーとして検出し、トリガーアクションとして電子メー ルを選択する。

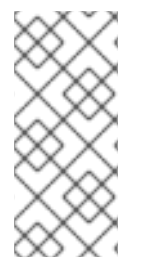

#### 注記

- User Access は、Red Hat Hybrid Cloud Console > Settings アイコン (⚙) > Identity & Access Management > User Access > Users [で設定します。](https://console.redhat.com/iam/user-access/users)
- [この機能およびユースケースの詳細は、ロールベースアクセス制御](https://access.redhat.com/documentation/ja-jp/red_hat_hybrid_cloud_console/1-latest/html/user_access_configuration_guide_for_role-based_access_control_rbac/index/) (RBAC)の User Access 設定ガイド を参照してください。

## <span id="page-6-1"></span>1.1. RED HAT HYBRID CLOUD CONSOLE の USER ACCESS 設定

User Access は、ロールベースのアクセス制御(RBAC)の Red Hat 実装です。組織管理者は、ユーザー アクセス を使用して、Red Hat Hvbrid Cloud Console (コンソール)でユーザーが表示および実行でき るユーザーを設定します。

- ユーザーに個別にパーミッションを割り当てる代わりに、ロールを整理することで、ユーザー アクセスを制御します。
- ロールおよびそれらの対応する権限を含むグループを作成します。
- このグループにユーザーを割り当てることで、グループのロールに関連付けられたパーミッ ションを継承できるようになります。

1.1.1. 事前定義されたユーザーアクセスグループおよびロール

グループとロールの管理を容易にするため、Red Hat は事前定義された 2 つのグループと事前定義され たロールのセットを提供しています。

#### 1.1.1.1. 事前定義されたグループ

Default access グループには、組織内のすべてのユーザーが含まれます。事前定義されたロールの多 くはこのグループに割り当てられます。これは Red Hat によって自動更新されます。

## 注記

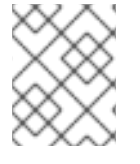

組織管理者が Default access グループに変更を加えると、その名前が Custom default access グループに変更され、Red Hat では更新されなくなります。

Default admin access グループには、組織管理者のパーミッションを持つユーザーのみが含まれます。 このグループは自動的に維持され、このグループ内のユーザーとロールは変更できません。

Hybrid Cloud Console で、Red Hat Hybrid Cloud Console > Settings アイコン(※) > Identity & Access Management > User Access > Groups [に移動して、アカウントの現在のグループを表示します。この](https://console.redhat.com/iam/user-access/groups) ビューは、組織管理者に限定されます。

### 1.1.1.2. グループに割り当てられた事前定義されたロール

Default access グループには、事前定義されたロールが多数含まれます。組織内の全ユーザーが Default access グループのメンバーであるため、そのグループに割り当てられたすべてのパーミッショ ンは継承されます。

Default admin access グループには、更新および削除パーミッションを付与する多数の事前定義済み ロールが含まれます(すべてではありません)。このグループのロールには、通常、名前に administrator が含まれます。

Hybrid Cloud Console で、Red Hat Hybrid Cloud Console > Settings アイコン(⚙)> Identity & Access Management > User Access > Roles [に移動して、アカウントの現在のロールを表示します。各ロールが](https://console.redhat.com/iam/user-access/roles) 割り当てられているグループの数を確認できます。このビューは、組織管理者に限定されます。

詳細 は、ロールベースアクセス制御(RBAC)[のユーザーアクセス設定ガイド](https://access.redhat.com/documentation/ja-jp/red_hat_hybrid_cloud_console/1-latest/html/user_access_configuration_guide_for_role-based_access_control_rbac/index/) を参照してください。

### 1.1.2. アクセス権限

事前定義されたロールが持つ必要のあるパーミッションを提供する各手順一覧の 前提条件。ユーザーと して、Red Hat Hybrid Cloud Console > Settings [アイコン](https://console.redhat.com/iam/my-user-access?bundle=rhel)(⚙)> My User Access に移動して、現在継承 されているロールとアプリケーションパーミッションを表示できます。

Insights for Red Hat Enterprise Linux 機能にアクセスしようとしたときに、このアクションを実行する 権限がないというメッセージが表示される場合は、追加の権限を取得する必要があります。組織管理者 または組織の User Access administrator により、これらのパーミッションが設定されます。

Red Hat Hybrid Cloud Console Virtual Assistant を使用して、Contact my Organization Administrator に 問い合わせます。アシスタントは、お客様に代わって組織管理者にメールを送信します。

### 1.1.3. ポリシーサービスの User Access ロール

Red Hat Hybrid Cloud Console の次の事前定義済みロールを使用すると、Insights for Red Hat Enterprise Linux のポリシー機能にアクセスできます。

- ポリシー管理者ロール。ポリシー管理者ロールは、ポリシーリソースに対する利用可能な操作 の実行をユーザーに許可する、読み取りおよび書き込みアクセスを提供します。この事前定義 済みロールは、デフォルトの管理者アクセスグループ に属しています。
- ポリシー閲覧者ロール。ポリシー閲覧者ロールは、読み取り専用アクセスを提供します。ポリ シー閲覧者ロールのデフォルト設定が不十分であると判断される場合は、User Access 管理者 が、必要な特定のパーミッションを持つカスタムロールを作成できます。この事前定義済み ロールは、デフォルトのアクセスグループ に属しています。

## 注記

2023 年 4 月より前にグループを設定した場合、組織管理者ではないユーザーのポリシー 管理者ロールは、ポリシー閲覧者ロールに置き換えられます。4 月より前にデフォルト のアクセスグループに加えられた変更は、反映されません。

### 関連情報

- 「ロールベースアクセス制御 (RBAC) の User Access 設定ガイド」の User Access [の使用方法](https://access.redhat.com/documentation/ja-jp/red_hat_hybrid_cloud_console/1-latest/html/user_access_configuration_guide_for_role-based_access_control_rbac/assembly-rbac-procedures_user-access-configuration#doc-wrapper)
- [事前定義された](https://access.redhat.com/documentation/ja-jp/red_hat_hybrid_cloud_console/1-latest/html/user_access_configuration_guide_for_role-based_access_control_rbac/assembly-insights-rbac-reference_user-access-configuration) User Access ロール

## 第2章 通知およびメール通知の設定

<span id="page-9-0"></span>Red Hat Insights は、Red Hat Hybrid Cloud Console で通知とユーザー設定を指定すると、Red Hat Enterprise Linux システムに対するポリシーの変更を通知します。

## <span id="page-9-1"></span>2.1. ポリシーサービスの通知と統合の有効化

Red Hat Hybrid Cloud Console で通知サービスを有効にすると、ポリシーサービスが問題を検出してア ラートを生成するたびに、通知を送信できます。通知サービスを使用すると、Red Hat Insights ダッ シュボードでアラートを継続的にチェックする必要がなくなります。

たとえば、サーバーのセキュリティーソフトウェアが古くなっていることをポリシーサービスが検出し たときに自動的に電子メールメッセージを送信するように、またはポリシーサービスが毎日生成するす べてのアラートの電子メールダイジェストを送信するように通知サービスを設定できます。

通知サービスは、電子メールメッセージだけでなく、以下に示す他の方法でポリシーイベントデータを 送信するように設定することもできます。

- 認証済みクライアントを使用して Red Hat Insights API にイベントデータをクエリーする
- Webhook を使用して受信要求を受け入れるサードパーティーのアプリケーションにイベントを 送信する
- Splunk などのアプリケーションと通知を統合してポリシーイベントをアプリケーションダッ シュボードにルーティングする

通知サービスを有効にするには、以下の 3 つの主要なステップが必要です。

- まず、組織管理者が通知管理者ロールを持つユーザーアクセスグループを作成し、そのグルー プにアカウントメンバーを追加します。
- 次に、通知管理者が通知サービス内のイベントの動作グループを設定します。動作グループ は、通知ごとに配信方法を指定します。たとえば、動作グループは、電子メール通知をすべて のユーザーに送信するか、組織の管理者にのみ送信するかを指定できます。
- 最後に、イベントから電子メール通知を受信するユーザーは、各イベントの個別電子メールを 受け取るようにユーザー設定する必要があります。

#### 関連情報

- 発生済みで組織に影響を与える可能性がある特定されたイベントを確認するための Hybrid Cloud Console 通知の設定の詳細は、Red Hat Hybrid Cloud Console [での通知の設定](https://access.redhat.com/documentation/ja-jp/red_hat_hybrid_cloud_console/1-latest/html-single/configuring_notifications_on_the_red_hat_hybrid_cloud_console/index)を参照し てください。
- サードパーティーアプリケーションと統合する Hybrid Cloud Console 通知の設定に関する詳細 は、Red Hat Hybrid Cloud Console [とサードパーティーアプリケーションのインテグレーショ](https://access.redhat.com/documentation/ja-jp/red_hat_hybrid_cloud_console/1-latest/html/integrating_the_red_hat_hybrid_cloud_console_with_third-party_applications/index) ン を参照してください。

## <span id="page-9-2"></span>2.2. ユーザー設定

メール通知を受け取るには、以下の手順に従ってメール設定を指定したり、更新したりできます。

#### 手順

1. [Operations](https://console.redhat.com/insights/policies/list) > Policiesに移動します。

- 2. Open user preferencesをクリックします。My Notifications ページが表示されます。
- 3. 左側のメニューから Red Hat Enterprise Linux > Policiesを選択します。
- 4. ポリシーの通知設定を定義するには、適切なボックスにチェックを入れます。
- 5. 電子メール通知の設定によっては、トリガーされたポリシーを含む各システムに関する 即時通 知 電子メールや、トリガーされたアプリケーションイベントを 24 時間単位でまとめた 日次ダ イジェスト をサブスクライブできます。すべての通知のサブスクライブを解除するに は、Unsubscribe from all を選択します。

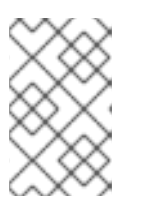

#### 注記

即時通知をサブスクライブすると、大規模なインベントリーで多数のメールを受 信する可能性があります。メールの量を減らすには、Daily digest オプションを 選択することを検討してください。

6. Submit をクリックします。

## 第3章 ポリシーの作成

<span id="page-11-0"></span>以下のワークフローの例では、複数のタイプのポリシーを作成し、システム設定の変更を検出して変更 通知の電子メールを送信する方法を説明します。

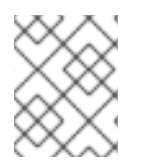

## 注記

ポリシーの作成時に、メールのアラートにオプトインしていない旨の警告メッセージが 表示される場合は、ポリシーからメールを受信するようにユーザー設定を行います。

<span id="page-11-1"></span>3.1. パブリッククラウドプロバイダーがオーバープロビジョニングされない ようにするポリシーの作成

以下の手順を使用してポリシーを作成します。

#### 手順

- 1. Red Hat Hybrid Cloud [Console](https://console.redhat.com/) で、[Operations](https://console.redhat.com/insights/policies/list) > Policies に移動します。
- 2. Create policyをクリックします。
- 3. 必要に応じて、Create a policy ページで From scratchまたは As a copy of existing Policyを クリックします。As a copy of existing Policyオプションでは、開始点として使用する既存の ポリシーリストからポリシーを選択するように求められます。
- 4. Next をクリックします。
- 5. Condition を入力します。この場合は、['alibaba', 'aws', 'azure', 'google'] and(facts.number\_of\_cpus >= 8 or facts.number\_of\_sockets >=2) と入力します。この条件で は、指定のパブリッククラウドプロバイダーで実行中のインスタンスが許容範囲を超える CPU ハードウェアで実行されているかどうかを検出します。

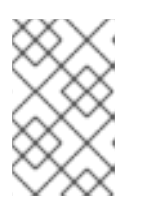

### 注記

What condition can I define?または Review available system factsをデプロイ メントして、使用可能な条件の説明を表示し、利用可能なシステムファクトをそ れぞれ表示できます。このセクションでは、使用できる構文の例を示します。

- 6. Validate condition をクリックします。
- 7. 条件を検証したら、Next をクリックします。
- 8. Trigger actions ページで Add trigger actionsをクリックします。通知がグレーアウトされた ら、通知ボックスの Notification settings を選択します。ここで、通知とその動作をカスタマ イズできます。
- 9. Next をクリックします。

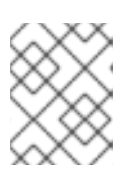

#### 注記

Trigger actions ページで、電子メールアラートを有効にし、電子メール設定を開 くこともできます。

- 10. Review and enable ページで、切り替えスイッチをクリックしてポリシーを有効にし、詳細を確 認します。
- 11. Finish をクリックします。

新しいポリシーが作成されました。システムのチェックインでポリシーが評価されたときに、ポリシー の条件が満たされている場合、ポリシーは、ユーザーの電子メール設定に応じて、ポリシーにアクセス できるアカウントのすべてのユーザーに電子メールを自動的に送信します。

<span id="page-12-0"></span>3.2. システムが RHEL の古いバージョンを実行しているかどうかを検出す るポリシーの作成

システムが古いバージョンの RHEL を実行しているかどうかを検出し、検出内容について電子メールで 通知を送信するポリシーを作成できます。

#### 手順

- 1. Red Hat Hybrid Cloud [Console](https://console.redhat.com/) で、[Operations](https://console.redhat.com/insights/policies/list) > Policies に移動します。
- 2. Create policyをクリックします。
- 3. Create Policy ページで、必要に応じて From scratch または As a copy of existing Policyをク リックします。As a copy of existing Policyオプションでは、開始点として使用する既存のポ リシーリストからポリシーを選択するように求められます。
- 4. Next をクリックします。
- 5. ポリシーの Name および Description を入力します。
- 6. Next をクリックします。
- 7. Condition を入力します。この場合は、facts.os\_release <8.1 と入力します。この条件は、シス テムが、RHEL 8.1 をベースとした以前のバージョンのオペレーティングシステムを実行してい るかどうかを検出します。
- 8. Validate condition をクリックして、Next をクリックします。
- 9. Trigger actions ページで Add trigger actionsをクリックし、Email を選択します。
- 10. Next をクリックします。
- 11. Review and activate ページで、切り替えスイッチをクリックしてポリシーを有効にし、詳細を 確認します。
- 12. Finish をクリックします。

新しいポリシーが作成されました。システムのチェックインでポリシーが評価されたときに、ポリシー の条件がトリガーされると、ポリシーサービスは、ユーザーの電子メール設定に応じて、ポリシーにア クセスできるアカウントのすべてのユーザーに電子メールを自動的に送信します。

<span id="page-12-1"></span>3.3. 最新の CVE をもとに脆弱なパッケージバージョンを検出するポリシー の作成

最新の CVE をもとに脆弱なパッケージバージョンを検出し、検出内容を電子メールで通知するポリ シーを作成できます。

### 手順

- 1. Red Hat Hybrid Cloud [Console](https://console.redhat.com/) で、[Operations](https://console.redhat.com/insights/policies/list) > Policies に移動します。
- 2. Create policyをクリックします。
- 3. Create Policy ページで、必要に応じてFrom scratchまたは As a copy of existing Policyをク リックします。As a copy of existing Policyオプションでは、開始点として使用する既存のポ リシーリストからポリシーを選択するように求められます。
- 4. Next をクリックします。
- 5. ポリシーの Name および Description を入力します。
- 6. Next をクリックします。
- 7. Condition を入力します。この場合は、facts.installed\_packages contains ['openssh-4.5']と 入力します。この条件は、システムが、最新の CVE に基づいて **openssh** パッケージの脆弱な バージョンを実行しているかどうかを検出します。
- 8. Validate condition をクリックして、Next をクリックします。
- 9. Trigger actions ページで Add trigger actionsをクリックし、Email を選択します。
- 10. Next をクリックします。
- 11. Review and activate ページで、切り替えスイッチをクリックしてポリシーを有効にし、詳細を 確認します。
- 12. Finish をクリックします。

新しいポリシーが作成されました。システムのチェックインでポリシーが評価されたときに、ポリシー の条件が満たされている場合、ポリシーは、ユーザーの電子メール設定に応じて、ポリシーにアクセス できるアカウントのすべてのユーザーに電子メールを自動的に送信します。

## 第4章 ポリシーの確認および管理

<span id="page-14-0"></span>[Operations](https://console.redhat.com/insights/policies/list) > Policies に移動すると、作成されたすべての (有効化および無効な) ポリシーを確認および 管理できます。

ポリシーのリストは、名前別およびアクティブ状態でフィルタリングできます。ポリシーの横にあるオ プションメニューをクリックして、以下の操作を実行できます。

- 有効化および無効化
- 編集
- 複製
- 削除

また、ポリシー一覧から複数のポリシーを選択し、上部のポリシーの Create policyボタンの横にある オプションメニュー をクリックすると、以下の操作を一括で実行できます。

- ポリシーの削除
- ポリシーの有効化
- ポリシーの無効化

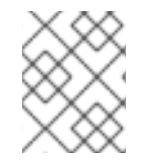

### 注記

オプトインされていないメールアラートに関する警告メッセージが表示された場合は、 ポリシーからメールを受信するようにユーザー設定を指定してください。

## 第5章 付録

<span id="page-15-0"></span>この付録には、以下の参考資料が含まれています。

- システムファクト
- 演算子

## <span id="page-15-1"></span>5.1. システムファクト

以下の表に、システム比較用のシステムファクトを示します。

### 表5.1 システムファクトおよび機能

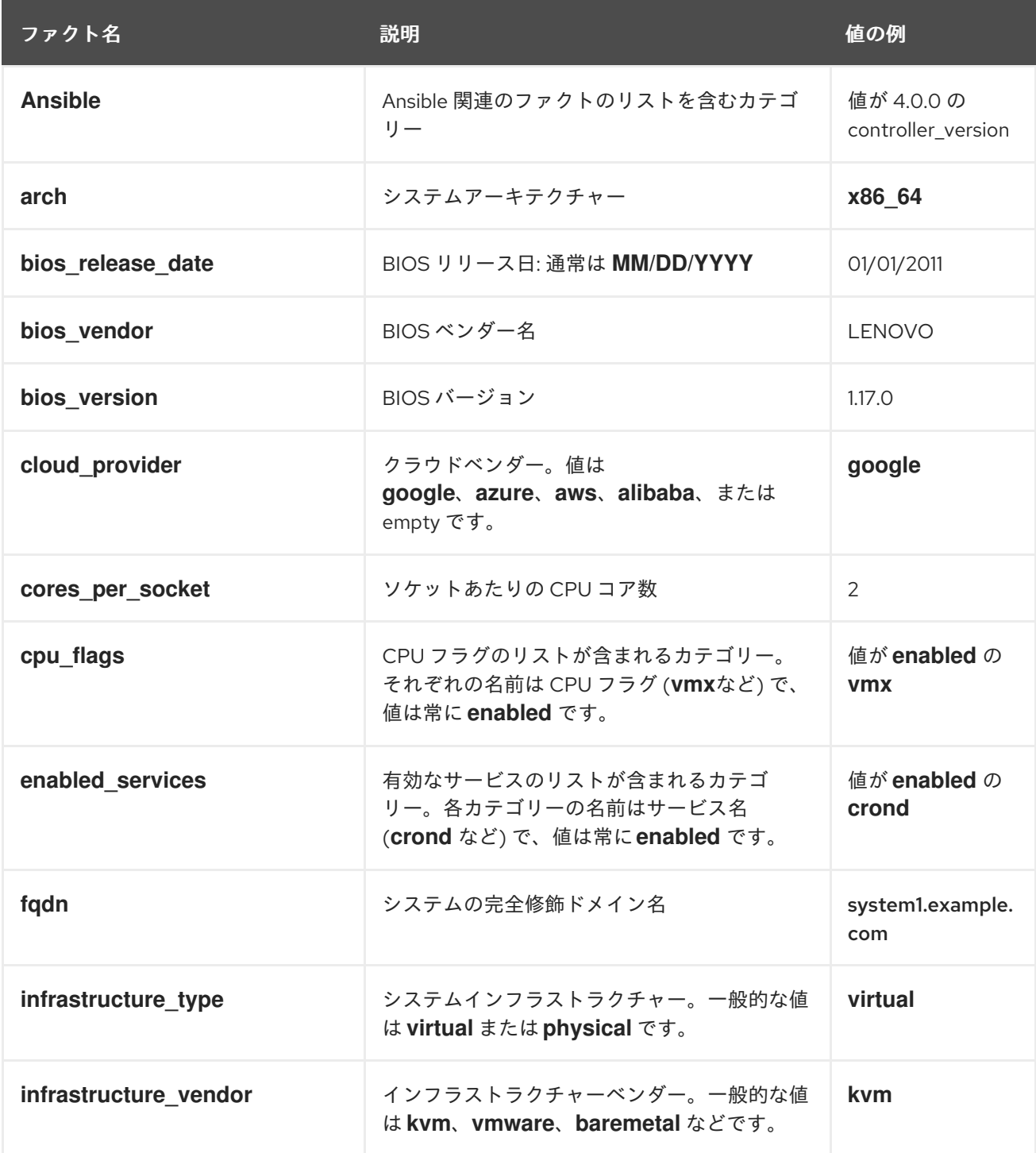

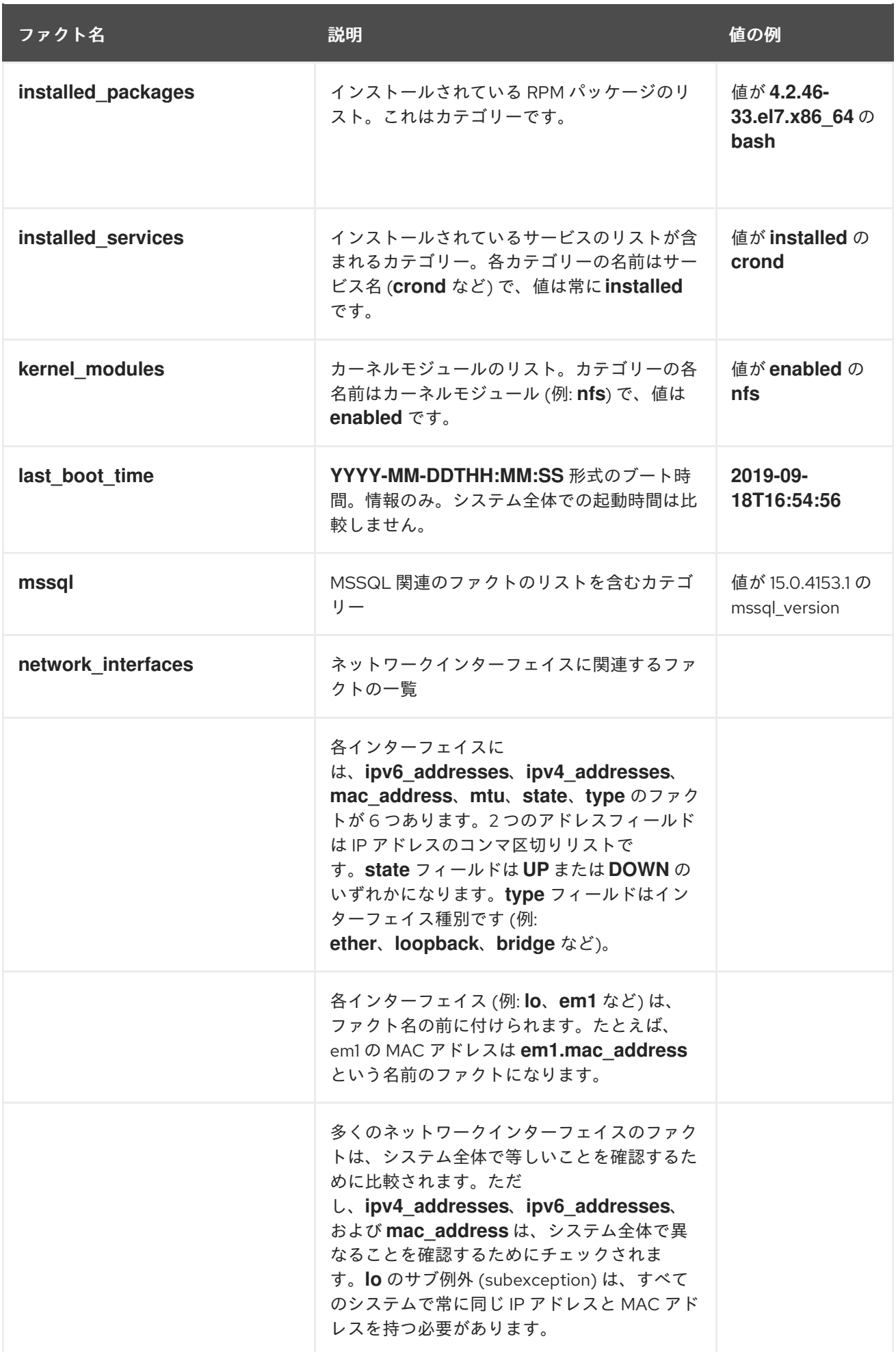

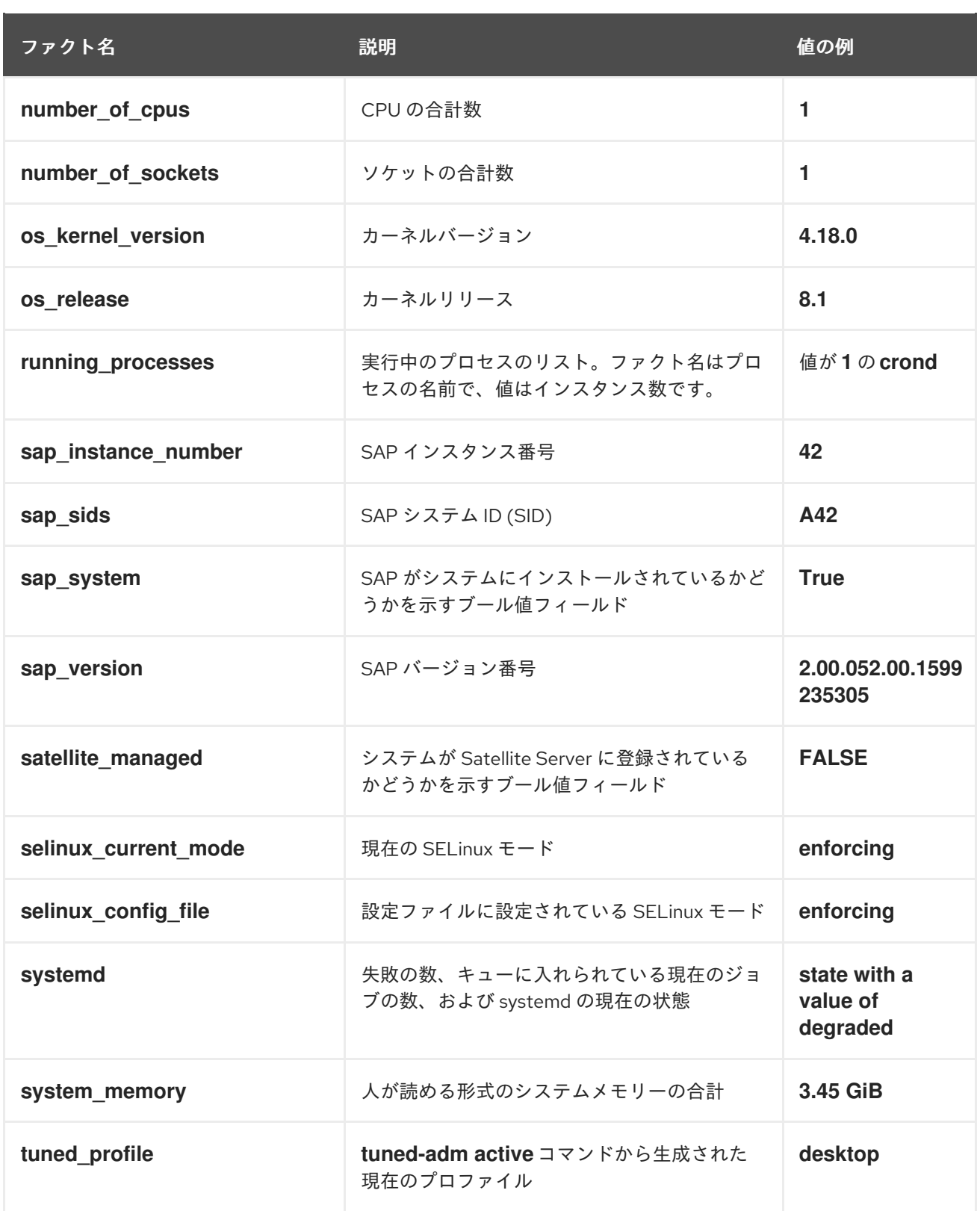

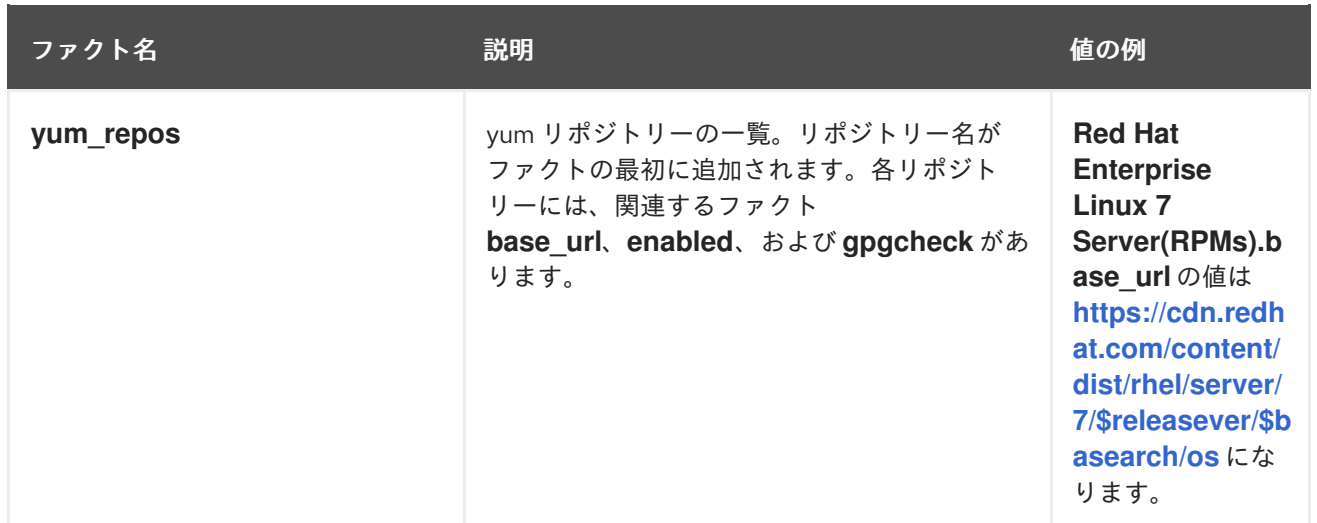

## <span id="page-18-0"></span>5.2. 演算子

## 表5.2 条件で利用可能な演算子

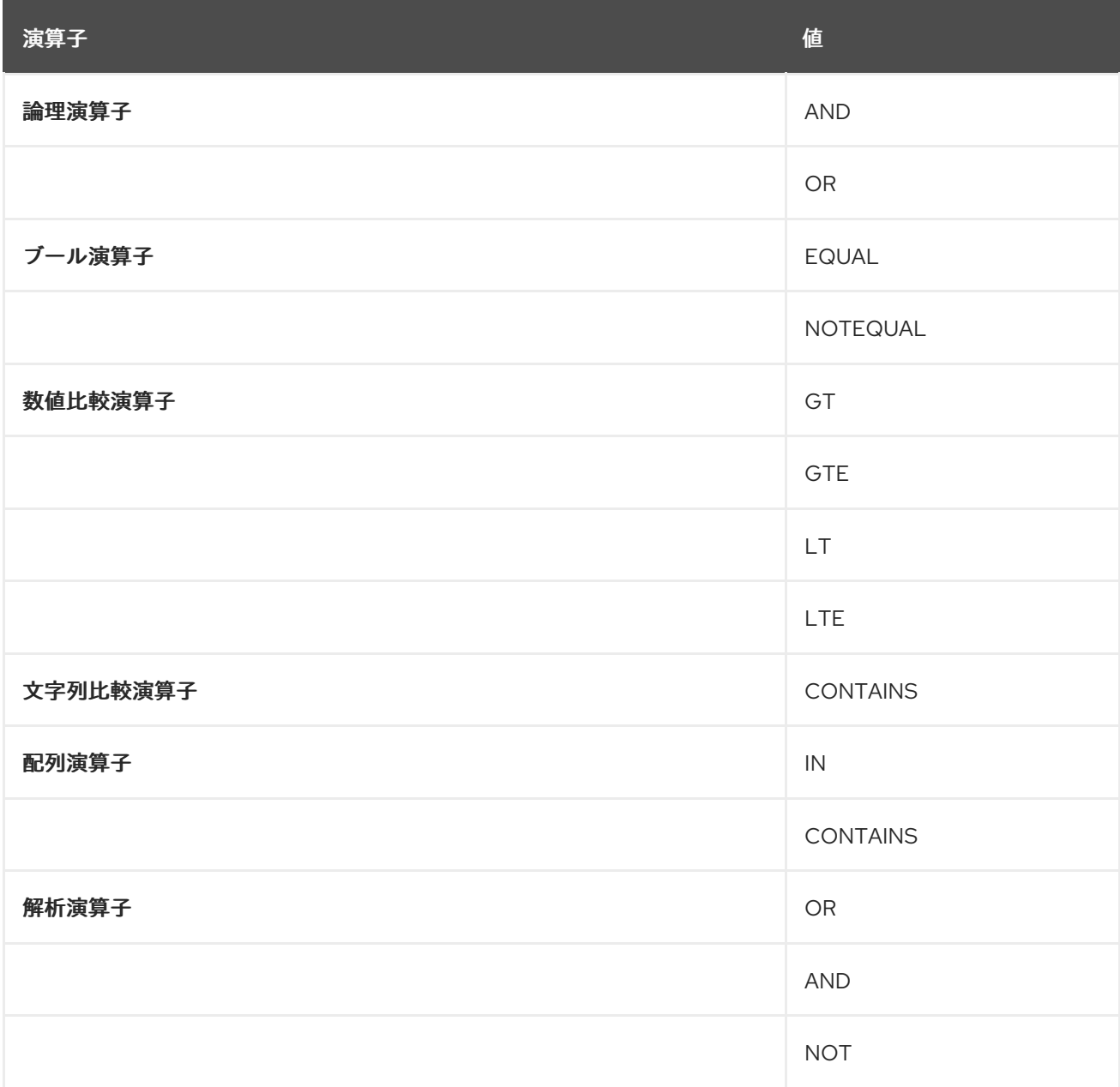

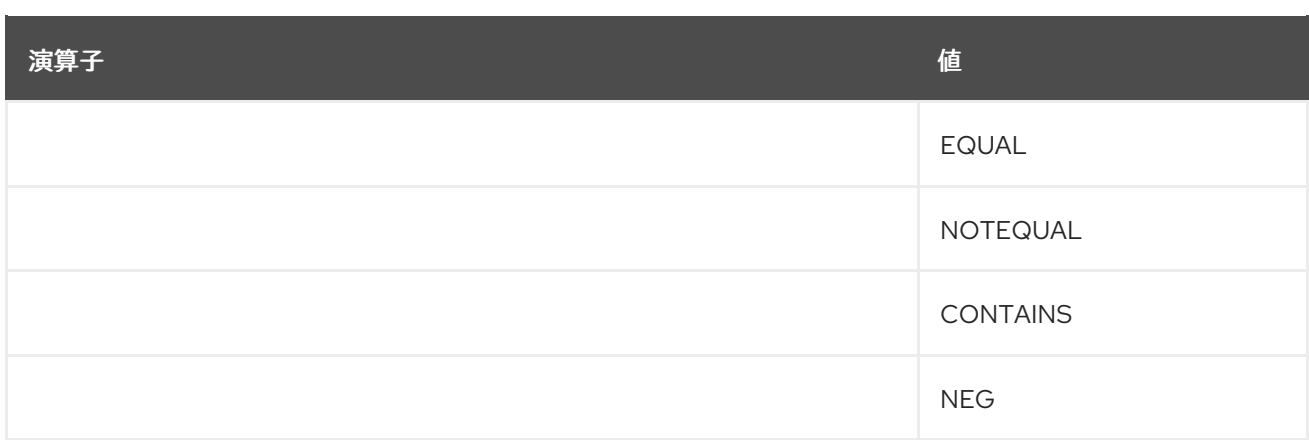

## RED HAT ドキュメントへのフィードバック (英語のみ)

<span id="page-20-0"></span>Red Hat ドキュメントに関するフィードバックをお寄せください。いただいたご要望に迅速に対応でき るよう、できるだけ詳細にご記入ください。

#### 前提条件

● Red Hat カスタマーポータルにログインしている。

#### 手順

フィードバックを送信するには、以下の手順を実施します。

- 1. [Create](https://issues.redhat.com/secure/CreateIssueDetails!init.jspa?pid=12333524&issuetype=1&priority=10300&description=URL where issue was found%3A%C2%A0%0A%0ADescription of issue%3A%C2%A0&components=12368952) Issue にアクセスします。
- 2. Summary テキストボックスに、問題または機能拡張に関する説明を入力します。
- 3. Description テキストボックスに、問題または機能拡張のご要望に関する詳細を入力します。
- 4. Reporter テキストボックスに、お客様のお名前を入力します。
- 5. Create ボタンをクリックします。

これによりドキュメントに関するチケットが作成され、適切なドキュメントチームに転送されます。 フィードバックの提供にご協力いただきありがとうございました。